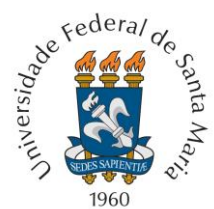

## UNIVERSIDADE FEDERAL DE SANTA MARIA PRÓ-REITORIA DE GRADUAÇÃO

## **TUTORIAL – CRIAÇÃO DO PLANO DE ENSINO**

**Passo 1 –** Para criar o plano de ensino, o(a) docente deverá acessar o Portal do Professor e, na lista de turmas, selecionar a turma/disciplina para a qual o plano será elaborado, clicando no botão " · " ou clicando sobre a situação do plano de ensino na coluna "PLANO". Todas as turmas para as quais a elaboração do plano está pendente ficarão com a situação "NÃO DEFINIDO" ou "EM ELABORAÇÃO". As turmas para as quais o plano de ensino necessário é dispensado aparecem com '-'. Se o(a) docente é responsável por mais de uma turma de uma mesma disciplina, será necessário elaborar o plano para cada turma. Em caso de turma em que o encargo é colaborativo, qualquer docente vinculado à disciplina poderá assumir a responsabilidade pela elaboração do plano e pelos seus respectivos ajustes.

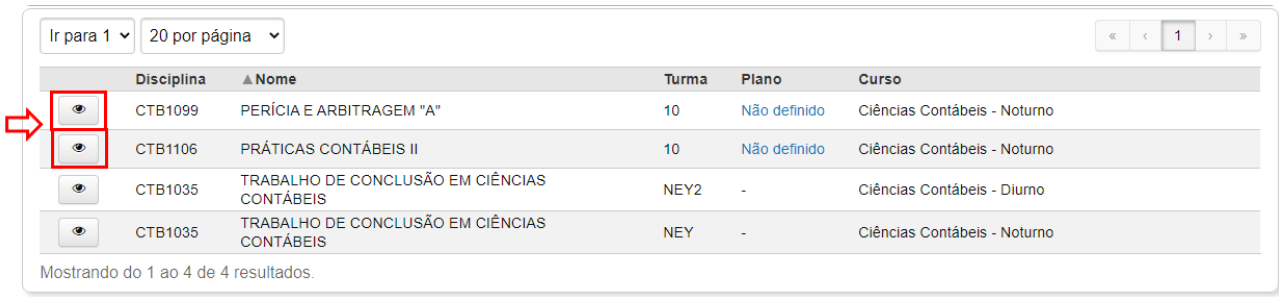

**Passo 2 –** Se no Passo 1 a opção foi pelo acesso a partir do botão "............. automaticamente será aberta uma caixa com as opções "CONTINUAR SEM CADASTRAR" e "CADASTRAR". Para o preenchimento do plano, selecionar "CADASTRAR". Se no Passo 1 a opção foi pela seleção da situação do plano na coluna "PLANO", automaticamente o(a) docente será conduzido ao Passo 3.

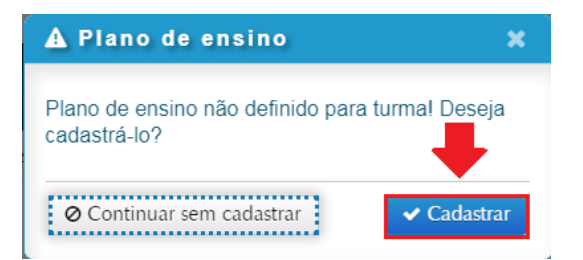

**Passo 3 –** Na etapa seguinte, selecionar o botão "CRIAR PLANO".

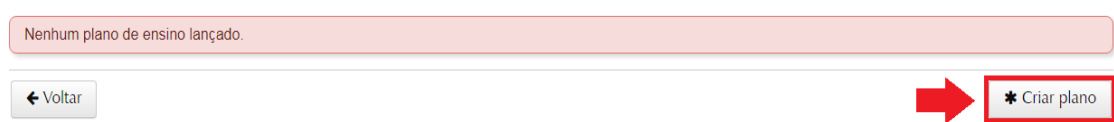

**Passo 4 –** Ao optar por "CRIAR PLANO", no Passo 3, automaticamente será aberta uma caixa com as opções "EM BRANCO" e "A PARTIR DE UM PLANO EXISTENTE". Se o(a)

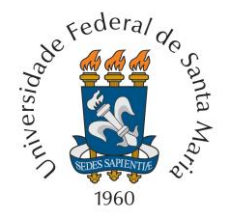

docente optar por extrair informações de outro plano de ensino já cadastrado, a opção a ser eleita será "A PARTIR DE UM PLANO EXISTENTE", caso contrário será "EM BRANCO", visando ao cadastro de um plano novo.

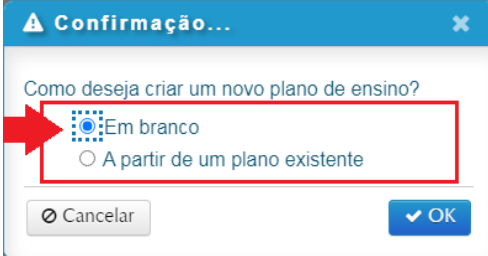

**Passo 5 –** Se a opção no Passo 4 foi "EM BRANCO", o(a) docente deverá preencher cada um dos campos de número 1 a 6, que serão abertos, com base no programa da disciplina. Ao finalizar a descrição de um passo, selecionar o botão "PRÓXIMO" para acessar o campo do próximo passo.

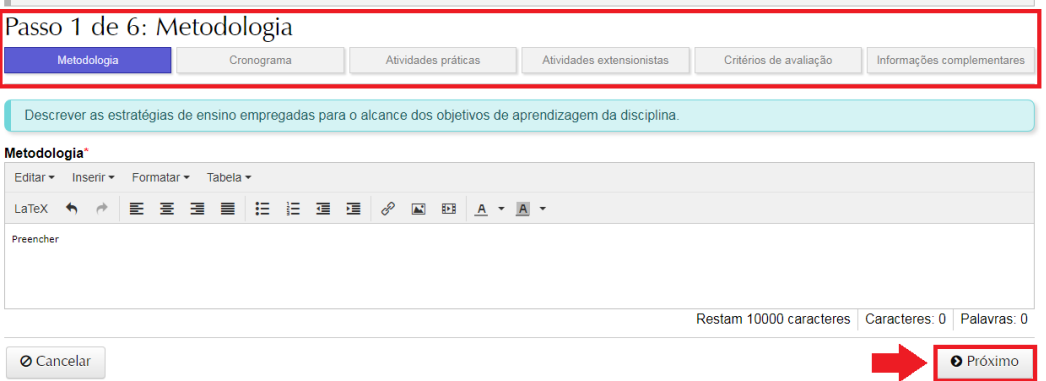

**Passo 6 -** Especificamente no Passo 2, relativo ao CRONOGRAMA, o(a) docente deverá preencher o campo "CRONOGRAMA", visando a uma descrição da organização geral das atividades da disciplina. Havendo interesse em registrar também a previsão das atividades a serem desenvolvidas em cada uma das datas relativas à oferta da disciplina, o(a) docente poderá utilizar o recurso "CRONOGRAMA DETALHADO", que é opcional.

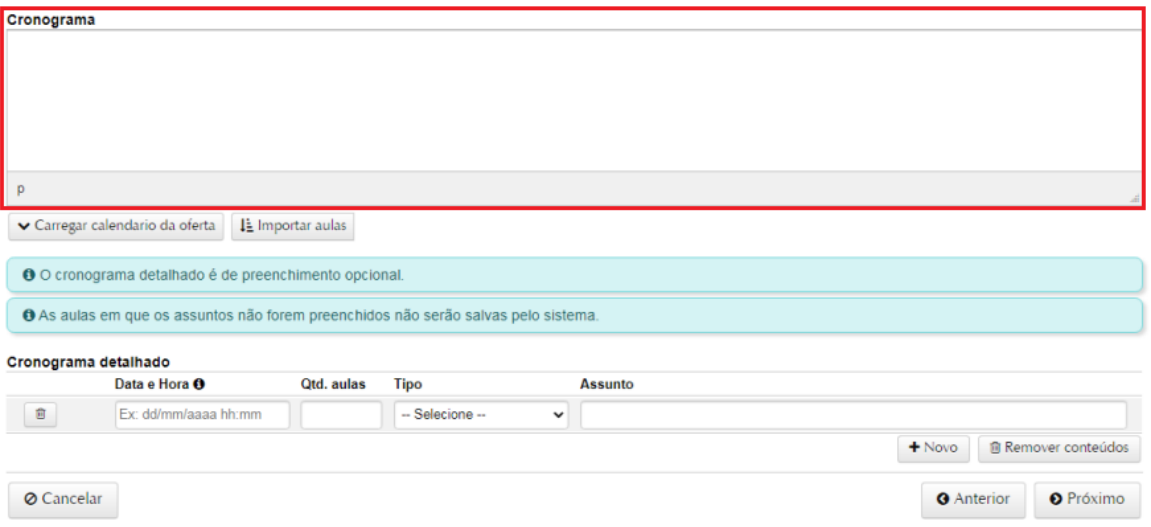

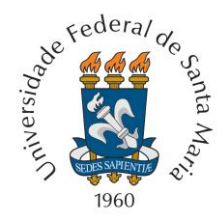

**Passo 7 -** No caso de preenchimento do "CRONOGRAMA DETALHADO", o(a) docente terá as opções "CARREGAR CALENDÁRIO DA OFERTA" e "IMPORTAR AULAS". Na primeira, poderá ser feito o carregamento automático dos campos "DATA E HORA", quantidade de aulas ("QTD. AULAS") e "TIPO", sendo necessário preencher somente os campos de assunto relativos a cada data do cronograma de atividades da turma. Na segunda opção, além do preenchimento dos campos "DATA E HORA", "QTD. AULAS" e "TIPO" com os dados previstos para as aulas no calendário, serão copiados registros de diários de classe ou de planos de ensino já existentes e que serão carregados automaticamente nos campos "ASSUNTO". Também será possível ao(à) docente efetuar os registros um a um, selecionando o botão "+NOVO", para adicionar novos campos de datas e/ou efetuar os registros de atividades correspondentes.

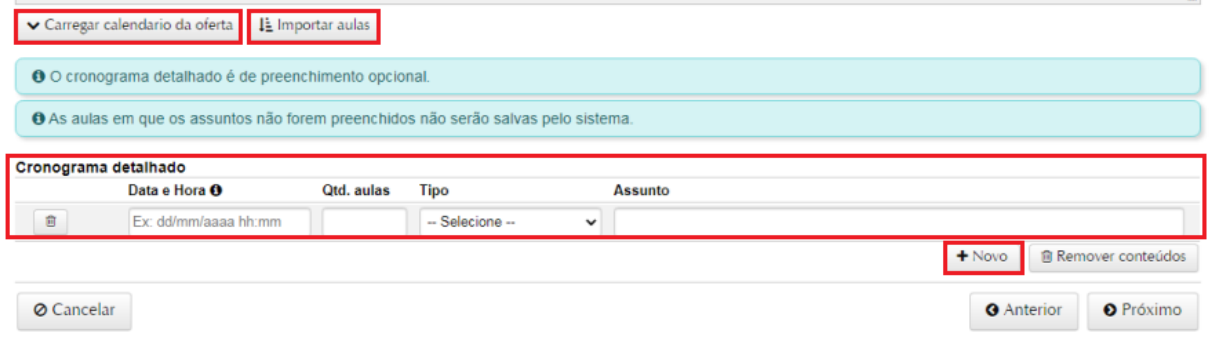

**Passo 8 –** Se no Passo 7 a opção selecionada foi "CARREGAR CALENDÁRIO DA OFERTA", automaticamente será aberta uma caixa de confirmação. Para incluir as datas de oferta, selecionar "OK". O sistema irá carregar as datas de oferta da disciplina, conforme o calendário acadêmico, sendo possível ao(à) docente alterá-las.

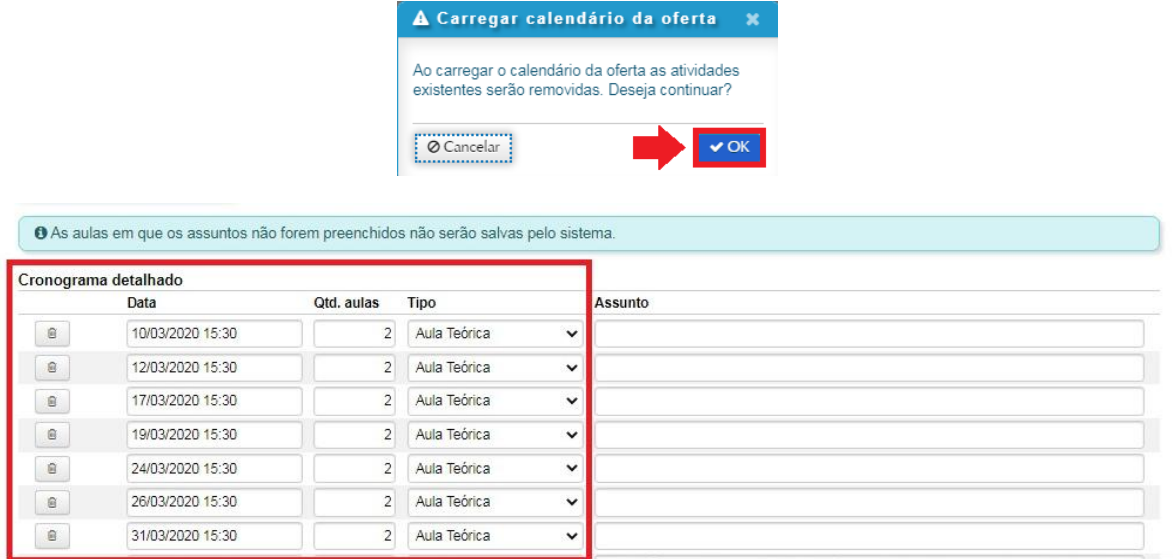

**Passo 9 –** Se no Passo 7 a opção foi "IMPORTAR AULAS", automaticamente será aberta uma caixa com orientações para busca. Nesse caso, selecionar o botão "OK".

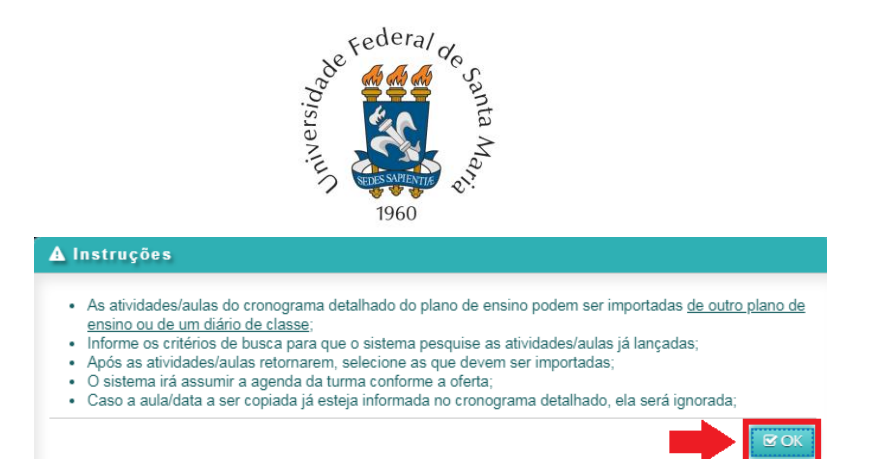

**Passo 10 –** Para continuar a importação de aulas, na caixa de busca de um diário de classe ou plano de ensino, incluir as informações "ANO", "PERÍODO", "OUTROS PROFESSORES – sim? / não?", "TURMA", "ORIGEM" (plano de ensino ou diário de classe). Após o preenchimento dos campos, selecionar o botão "BUSCAR AULAS".

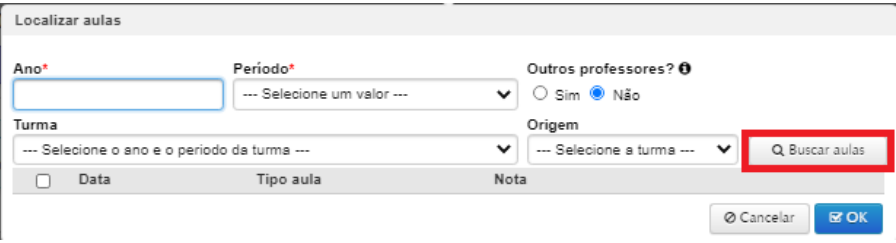

**Passo 11 –** Após o carregamento das aulas, selecionar as que serão importadas e o botão "OK".

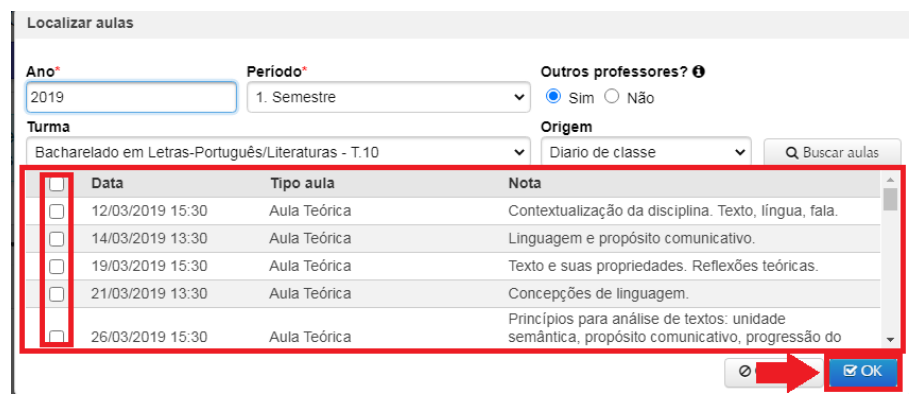

**Passo 12 –** As aulas serão carregadas automaticamente no sistema, sendo possível ao(à) docente editá-las. Uma vez finalizado o registro, selecionar o botão "PRÓXIMO", para o preenchimento dos demais campos do plano de ensino.

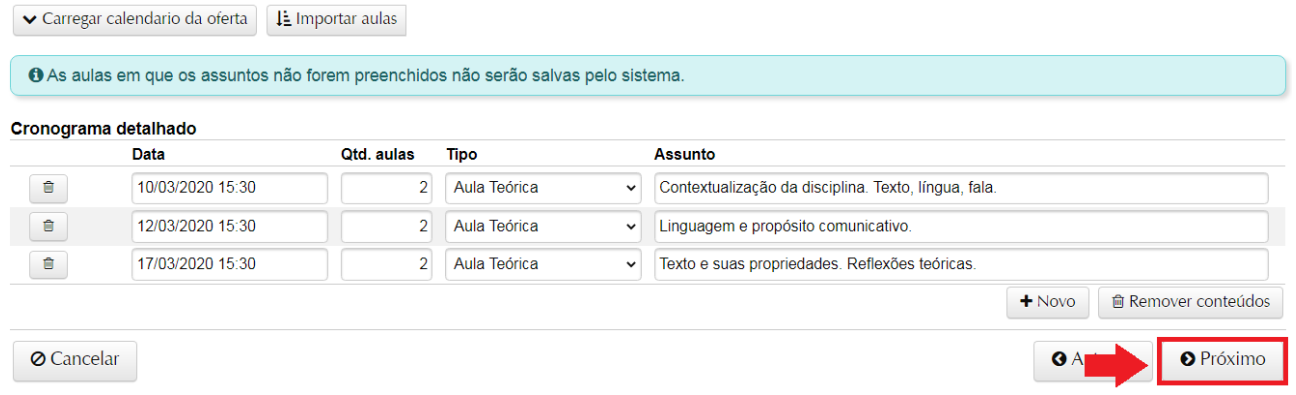

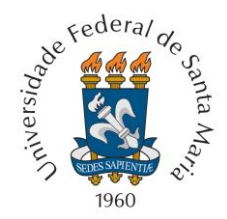

**Passo 13 -** Ao término do preenchimento de cada um dos campos do plano de ensino, será possível clicar em "ANTERIOR" para voltar a um campo e editá-lo, ou selecionar o botão "SALVAR" para concluir a operação.

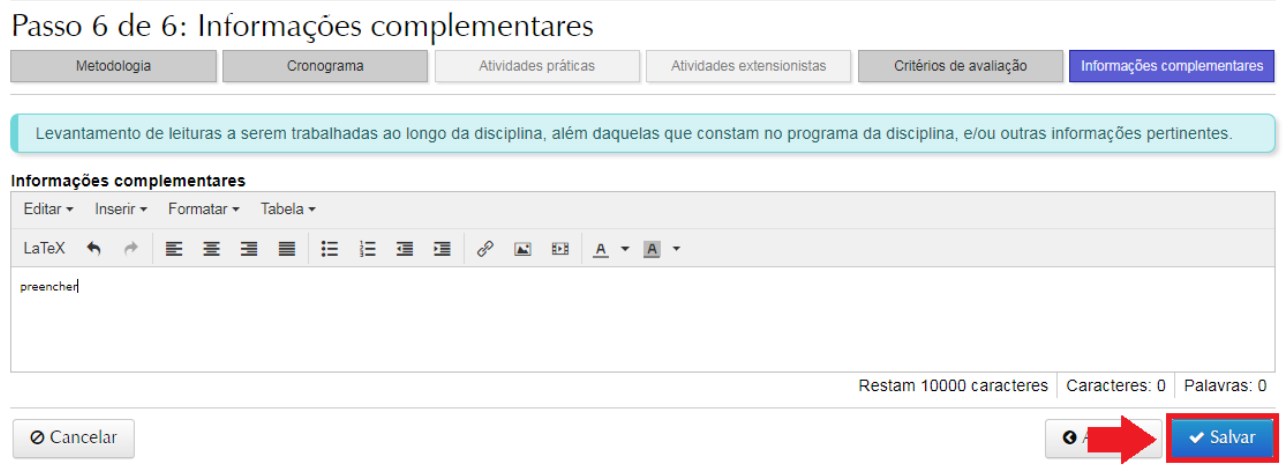

**Passo 14 –** Uma vez salvo o plano, será possível visualizá-lo para impressão, descartálo, editá-lo ou enviá-lo para a Coordenação de Curso. Para esta última opção, selecionar o botão "ENCAMINHAR".

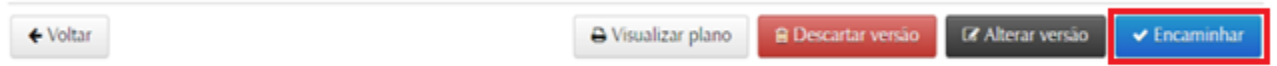

**Passo 15 -** Ao selecionar o botão "ENCAMINHAR", automaticamente será aberta uma caixa informando sobre a assinatura eletrônica do plano de ensino. Caso o(a) docente já possua a assinatura eletrônica, deverá selecionar o botão "PRÓXIMO". Se o(a) docente não possuir a assinatura eletrônica, será preciso solicitá-la preenchendo um termo disponível no link [https://portal.ufsm.br/usuario/assinatura/listaTermos.html.](https://portal.ufsm.br/usuario/assinatura/listaTermos.html)

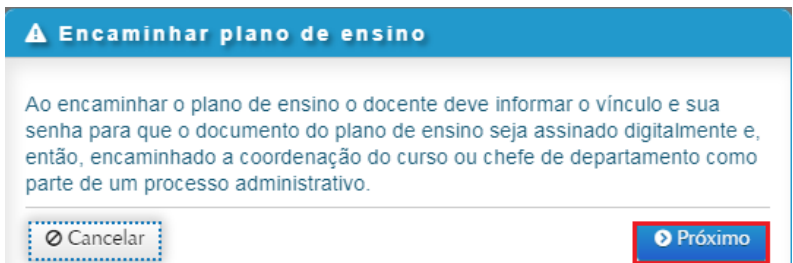

**Passo 16 –** Para assinar o plano, indicar o "VÍNCULO", confirmar a senha e selecionar o botão "ASSINAR E ENVIAR".

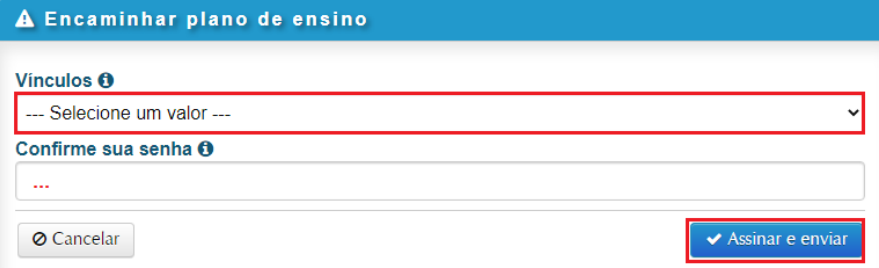

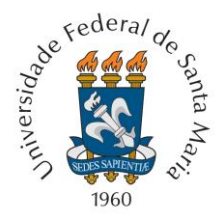

**Passo 17** - Após a assinatura eletrônica, o plano de ensino será encaminhado para a Coordenação de Curso.

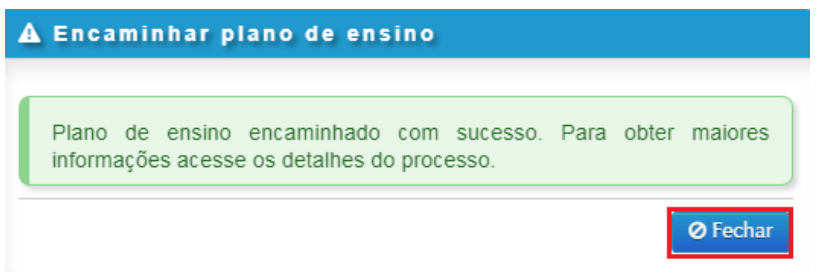

**Passo 18 –** Se o plano já tiver sido liberado para publicação no Portal do Aluno pela Coordenação de Curso, na lista de turmas do(a) docente o plano passará a constar como "PUBLICADO". Se a Coordenação solicitou modificações, o plano passará a constar com a observação "AJUSTES SOLICITADOS".

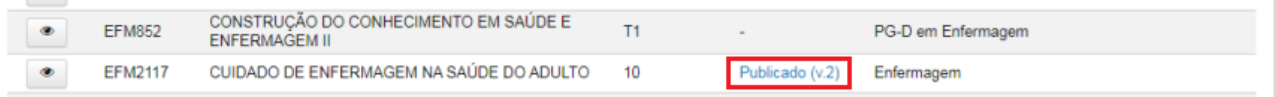

**Passo 19 –** Se no Passo 18 o plano constar como "PUBLICADO", para verificá-lo o(a) docente deverá acessar novamente o ambiente da disciplina no Portal do Professor e selecionar o botão "PLANO DE ENSINO". Ao ter acesso ao ambiente do plano, o(a) docente poderá imprimi-lo ou abri-lo para conferência. Em caso de ajustes, deverá selecionar o botão "AJUSTAR PLANO", o que lhe permitirá efetuar alterações nos registros já realizados e proceder a um novo encaminhamento à Coordenação de Curso.

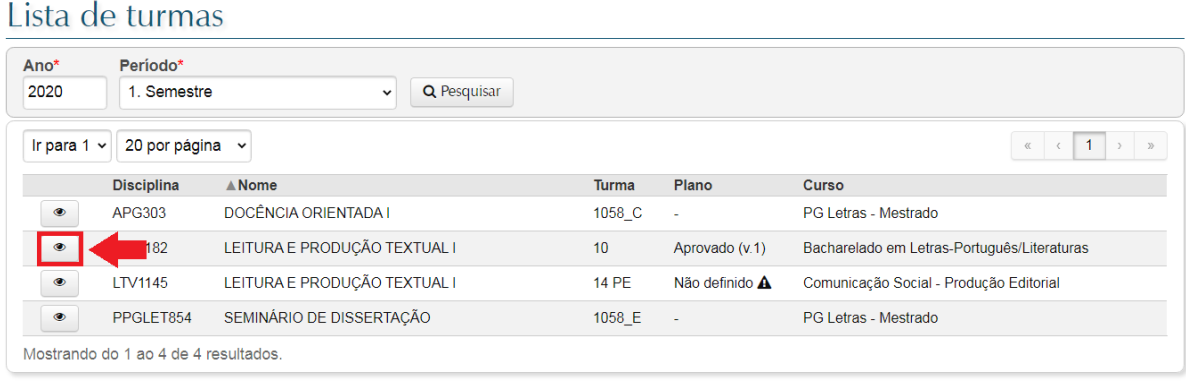

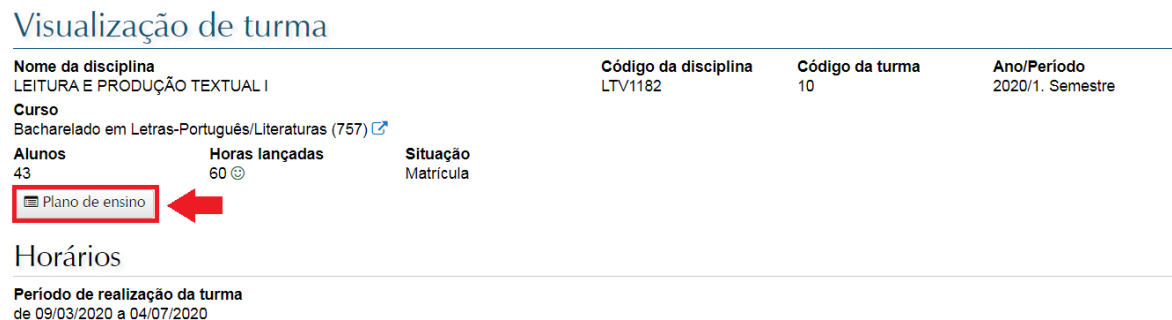

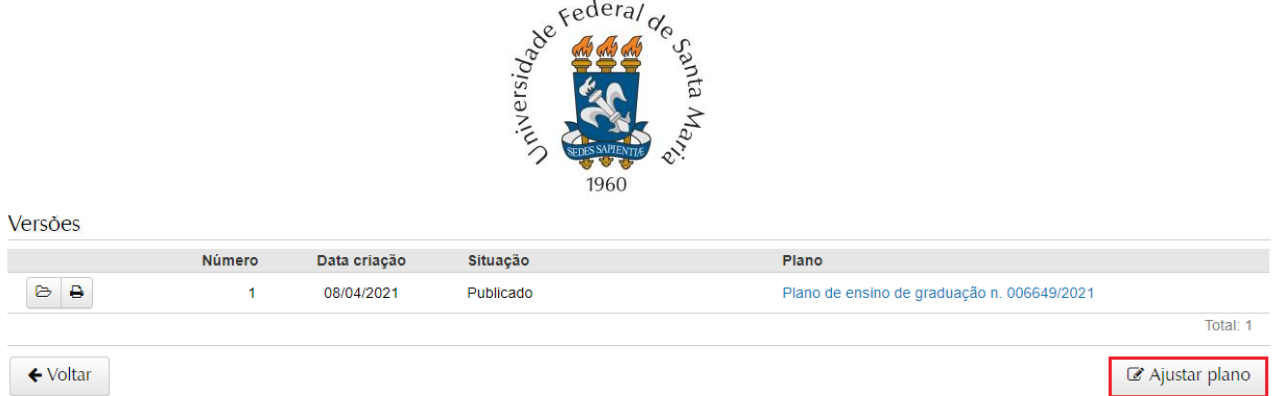

**Passo 20 –** Se no Passo 18 o plano constar com a observação "AJUSTES SOLICITADOS", ao acessar o plano de ensino será informado ao(à) docente em destaque na tela o conteúdo e o responsável pelo despacho, sendo possível também conferir a solicitação e o trâmite completo abrindo o processo. Para efetuar os ajustes solicitados, selecionar a opção "AJUSTAR PLANO".

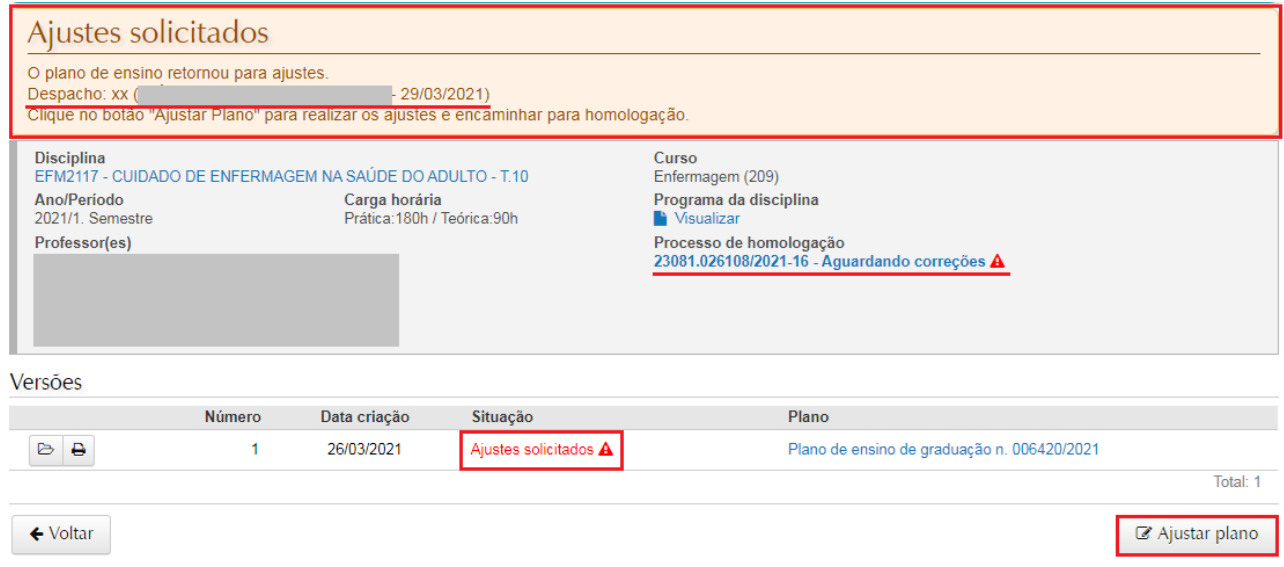

**Passo 21 –** Enquanto o plano de ensino é editado, o status do plano será de "PLANO EM ELABORAÇÃO OU ANÁLISE" e ficará visível somente ao(à) docente, não sendo possível criar nova versão. Para visualizar esse plano, clicar em "<sup>e"</sup>". Para que as alterações sejam publicadas no Portal do Aluno, é necessário encaminhar o plano novamente à Coordenação de Curso, vide Passos 14 a 17.

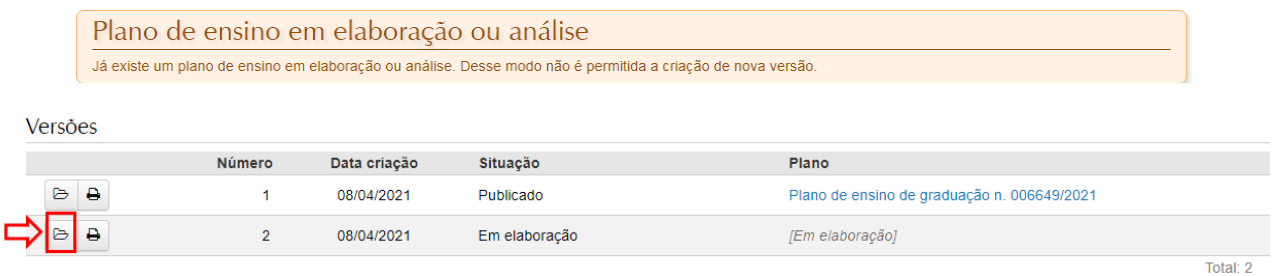

**Passo 22** – Durante o trâmite de ajustes, havendo necessidade, a Coordenação de Curso poderá solicitar providências à Chefia do Departamento responsável pela disciplina. Se houver nova solicitação de ajustes, o(a) docente deverá reiniciar o processo de alteração do plano, a partir do Passo 18 deste tutorial. Uma vez editado e reencaminhado o plano, não havendo mais ajustes a serem efetuados, a Chefia de Departamento encaminhará o

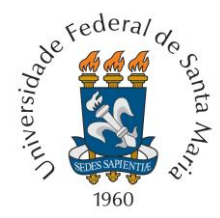

processo diretamente para a Caixa Postal da Coordenação de Curso, para liberação do documento e publicação no Portal do Aluno.

**Passo 23** - Uma vez aprovado o plano de ensino, o(a) docente terá a opção de importar as aulas do plano para preenchimento de outro plano de ensino ou para o diário de classe da turma/disciplina, podendo inclusive fazer outros ajustes a qualquer tempo durante o período de oferta, se necessário.

Tutorial atualizado em abril de 2021.